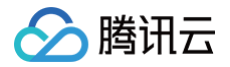

# 账号连接器 操作指南

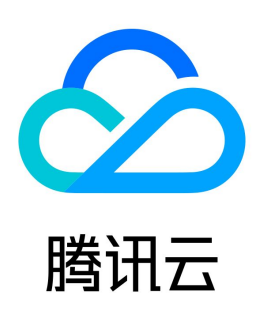

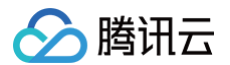

【版权声明】

©2013-2024 腾讯云版权所有

本文档(含所有文字、数据、图片等内容)完整的著作权归腾讯云计算(北京)有限责任公司单独所有,未经腾讯云事先明确书面许可,任何主体不得以任何形式 复制、修改、使用、抄袭、传播本文档全部或部分内容。前述行为构成对腾讯云著作权的侵犯,腾讯云将依法采取措施追究法律责任。

【商标声明】

### ◇腾讯云

及其它腾讯云服务相关的商标均为腾讯云计算(北京)有限责任公司及其关联公司所有。本文档涉及的第三方主体的商标,依法由权利人所有。未经腾讯云及有关 权利人书面许可,任何主体不得以任何方式对前述商标进行使用、复制、修改、传播、抄录等行为,否则将构成对腾讯云及有关权利人商标权的侵犯,腾讯云将依 法采取措施追究法律责任。

【服务声明】

本文档意在向您介绍腾讯云全部或部分产品、服务的当时的相关概况,部分产品、服务的内容可能不时有所调整。 您所购买的腾讯云产品、服务的种类、服务标准等应由您与腾讯云之间的商业合同约定,除非双方另有约定,否则,腾讯云对本文档内容不做任何明示或默示的承 诺或保证。

【联系我们】

我们致力于为您提供个性化的售前购买咨询服务,及相应的技术售后服务,任何问题请联系 4009100100或95716。

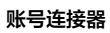

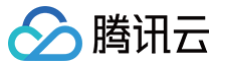

### 文档目录

[操作指南](#page-3-0)

[同步中心](#page-3-1) [获取企业微信同步鉴权凭证](#page-3-2) [获取飞书同步鉴权凭证](#page-6-0) [配置飞书群机器人](#page-8-0) [配置钉钉群机器人](#page-10-0) [\(beta\)特殊逻辑脚本介绍](#page-13-0)

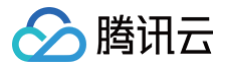

# <span id="page-3-1"></span><span id="page-3-0"></span>操作指南 同步中心 获取企业微信同步鉴权凭证

<span id="page-3-2"></span>最近更新时间:2023-09-19 15:02:02

#### 操作场景

该任务指导您获取企业微信同步鉴权凭证,用于进行数据同步。

#### 前提条件

已有企业微信管理员权限。

#### 操作步骤

- 1. 登录 [企业微信管理员后台](https://work.weixin.qq.com/wework_admin/frame)。
- 2. 在顶部导航栏单击我的企业, 在企业信息中获取企业 ID。

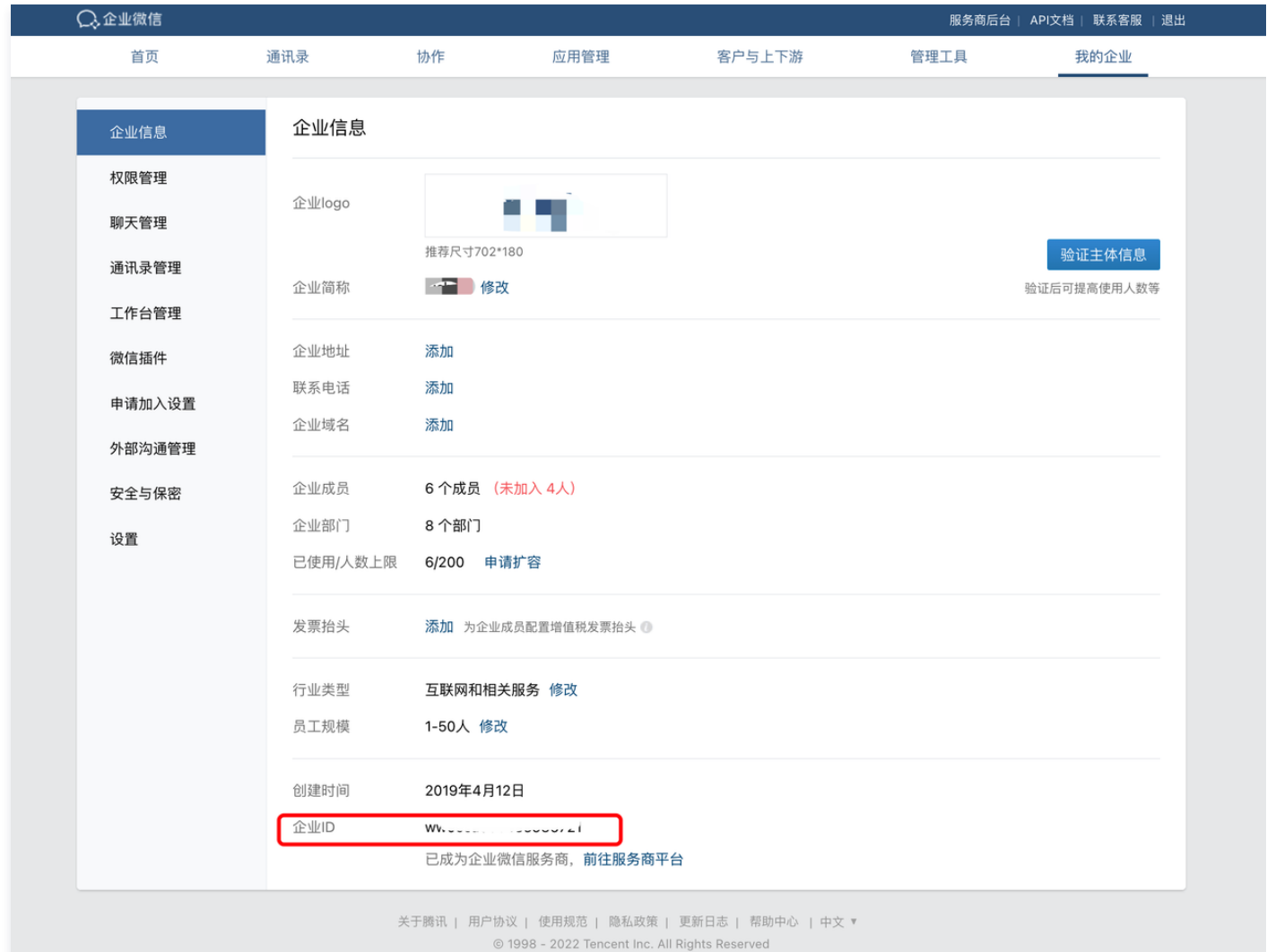

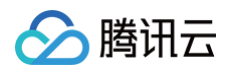

#### 3. 在顶部导航栏单击**管理工具**, 在**通讯录同步**中可查看 Secret。

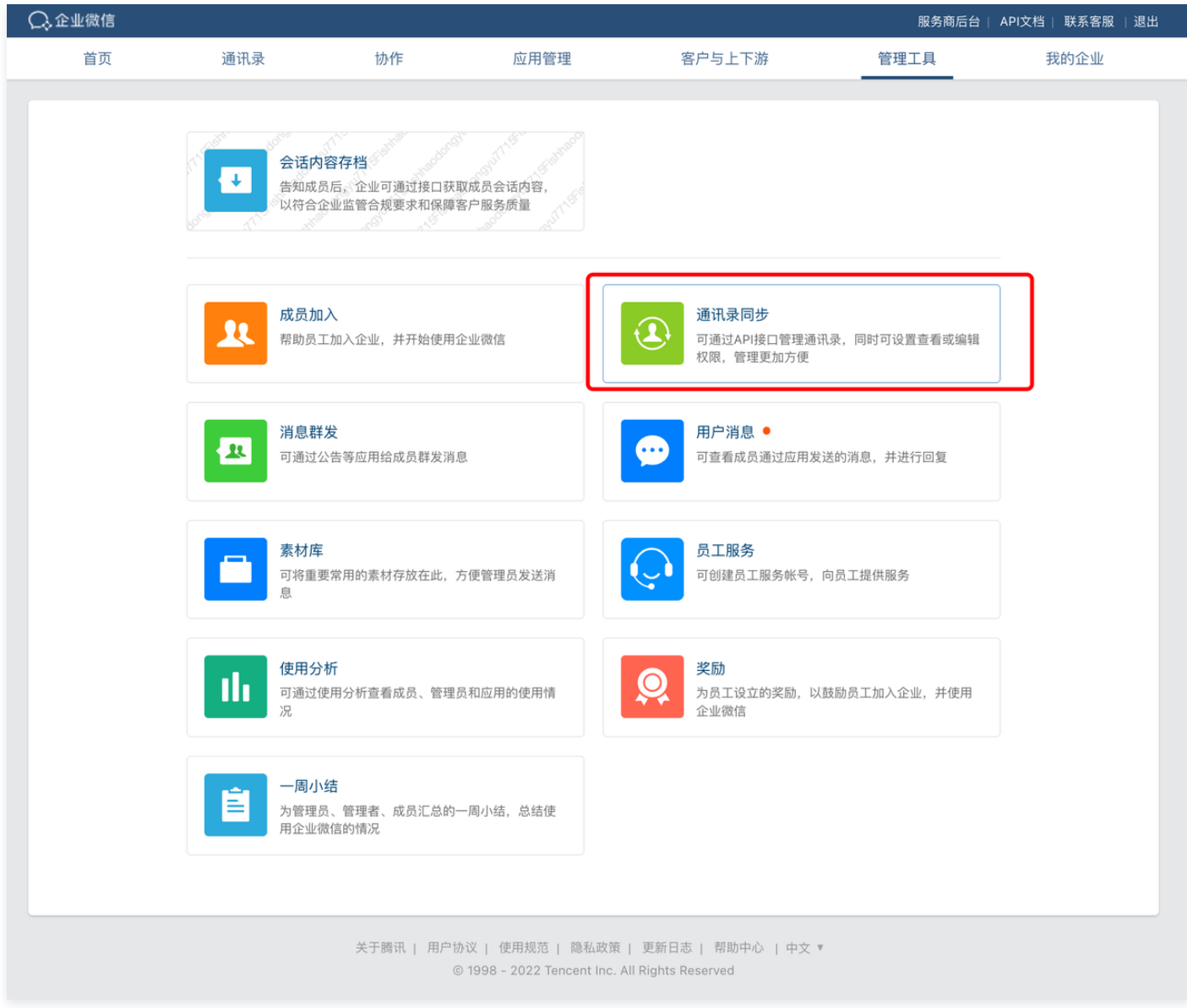

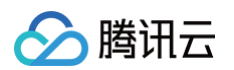

#### 单击查看,可获取 Secret。

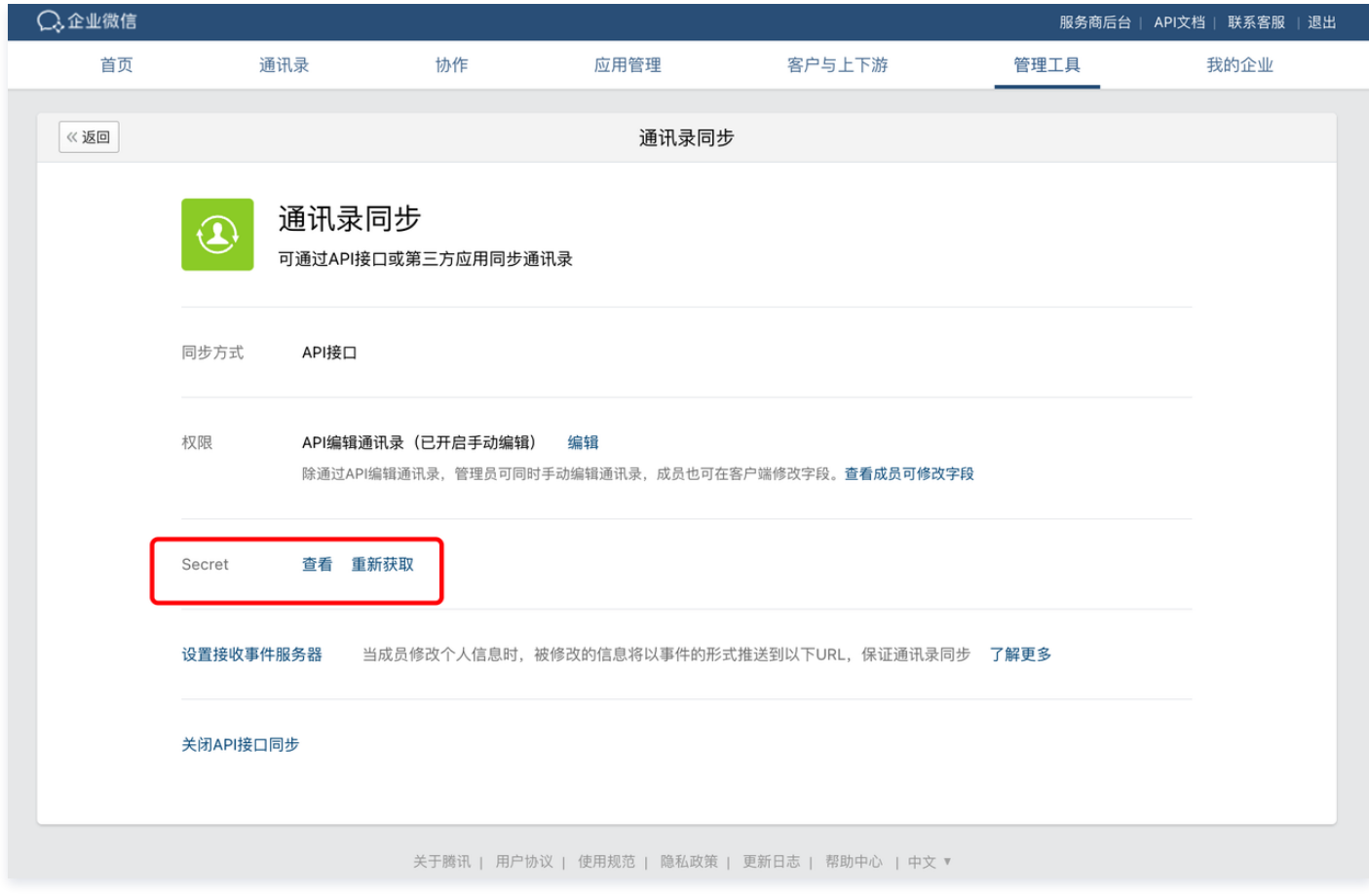

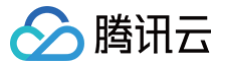

### <span id="page-6-0"></span>获取飞书同步鉴权凭证

最近更新时间:2023-09-19 15:02:02

#### 操作场景

该任务指导您获取飞书同步鉴权凭证,用于进行数据同步。

#### 前提条件

已有飞书管理员权限。

#### 操作步骤

- 1. 登录 [飞书开发者后台](https://open.feishu.cn/app)。
- 2. 单击创建企业自建应用。

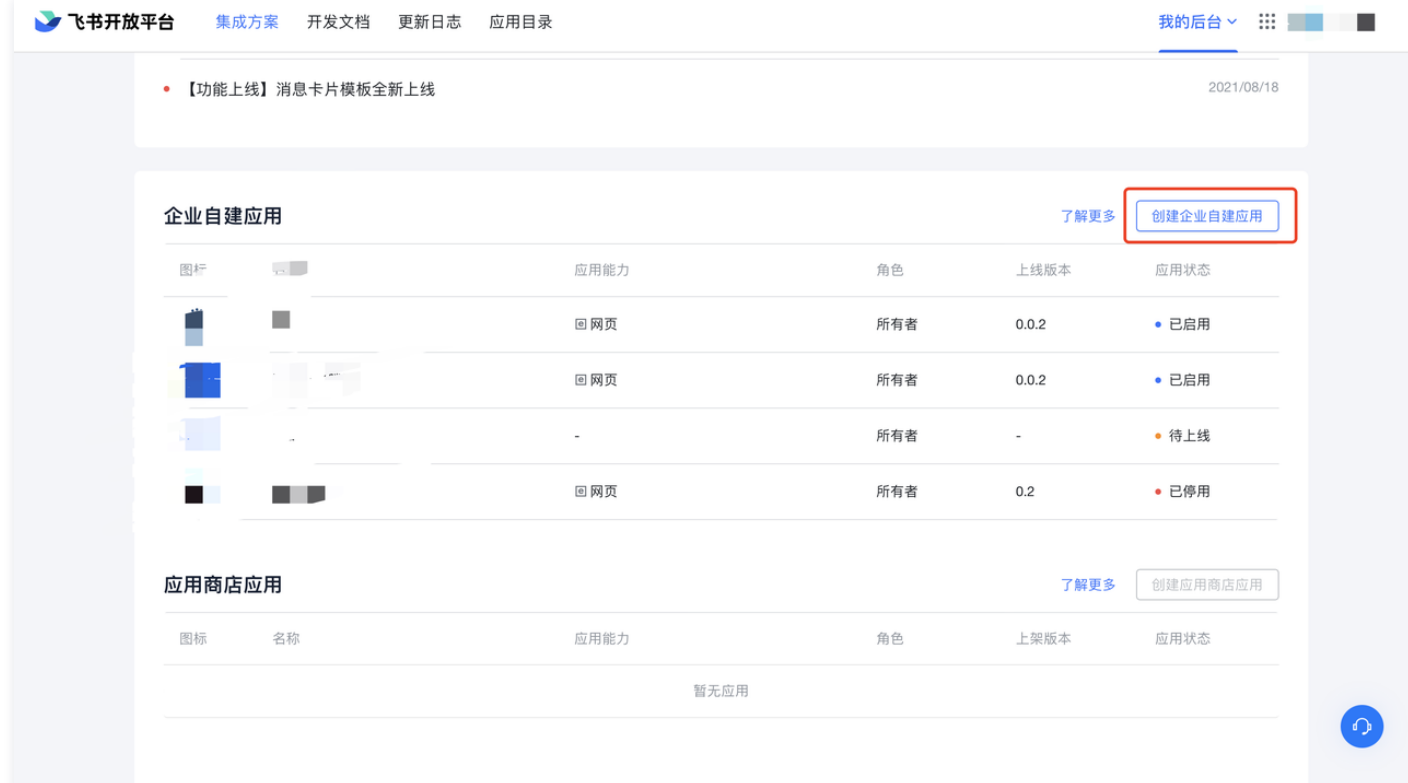

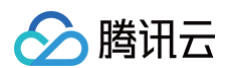

#### 3. 选择权限管理, 单击批量开通, 赋予自建应用通讯录权限。

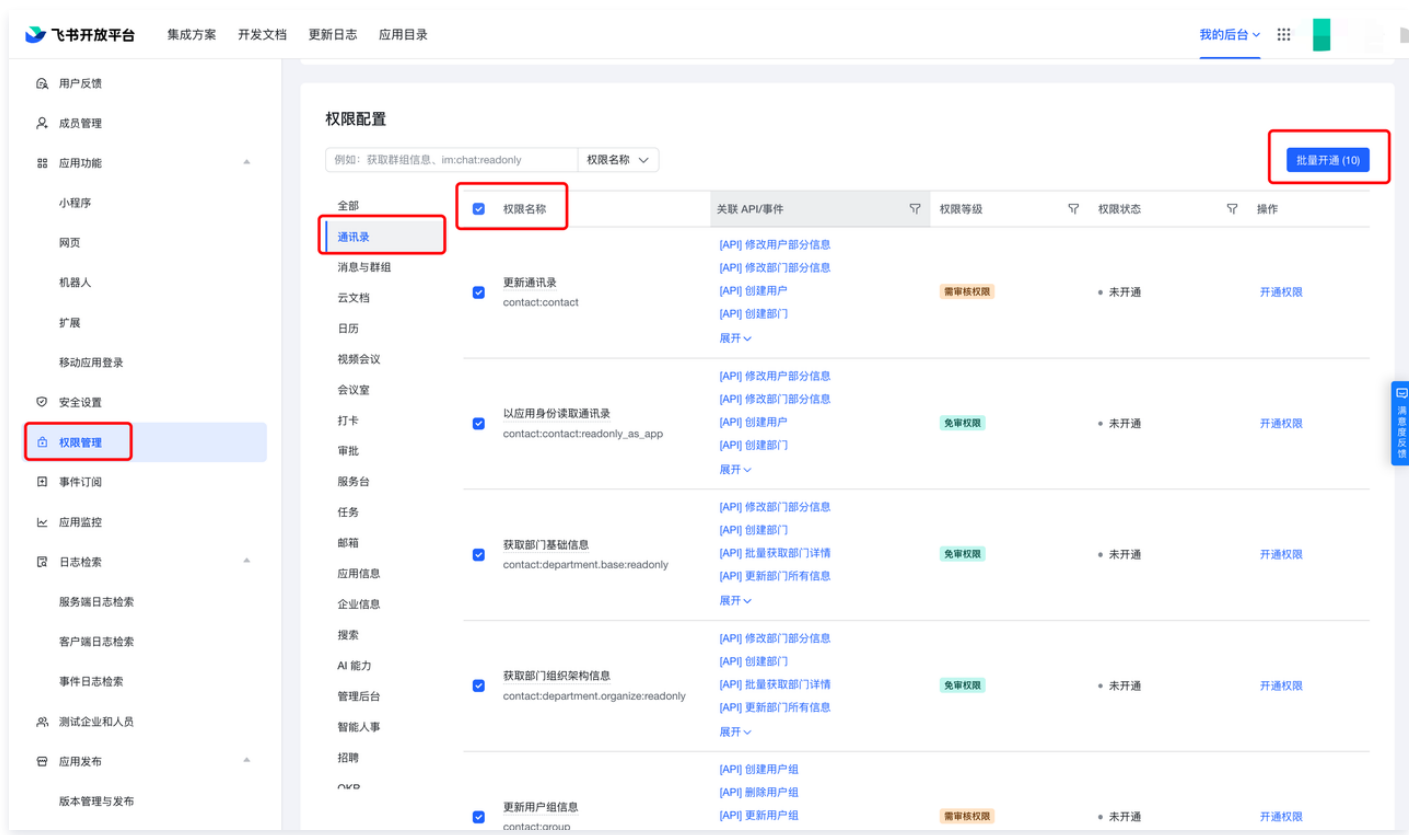

#### 4. 单击**凭证与基础信息**,获取应用凭证。

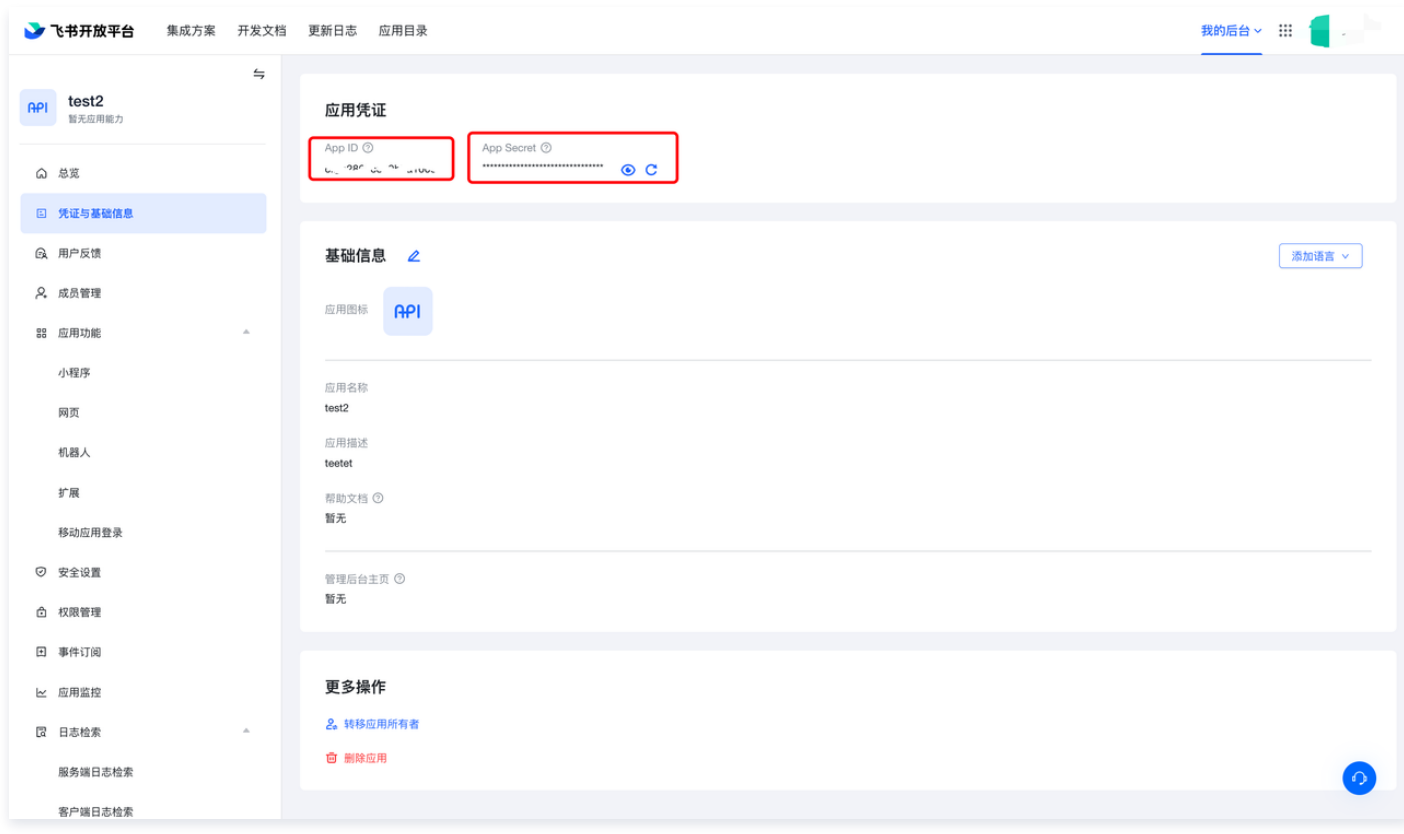

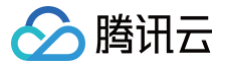

# <span id="page-8-0"></span>配置飞书群机器人

最近更新时间:2023-09-19 15:02:02

#### 操作场景

该任务指导您为已有的飞书群配置群机器人,用于进行消息通知。

#### 前提条件

已创建飞书通知群以便添加机器人。

#### 操作步骤

#### 步骤1:添加群机器人

1. 选择需要添加机器人的群聊,单击群设置 > 群机器人。

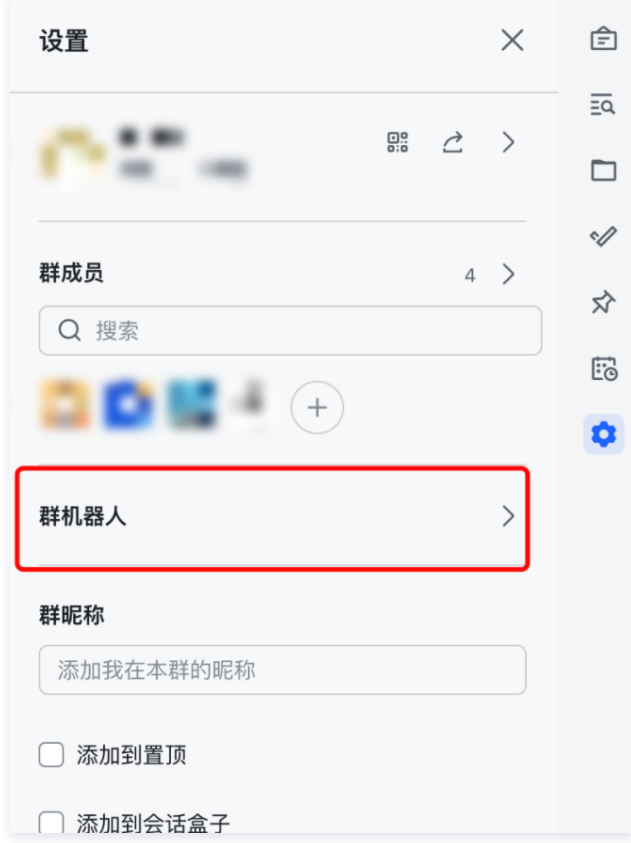

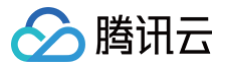

#### 2. 在机器人管理页面选择自定义机器人,单击完成。

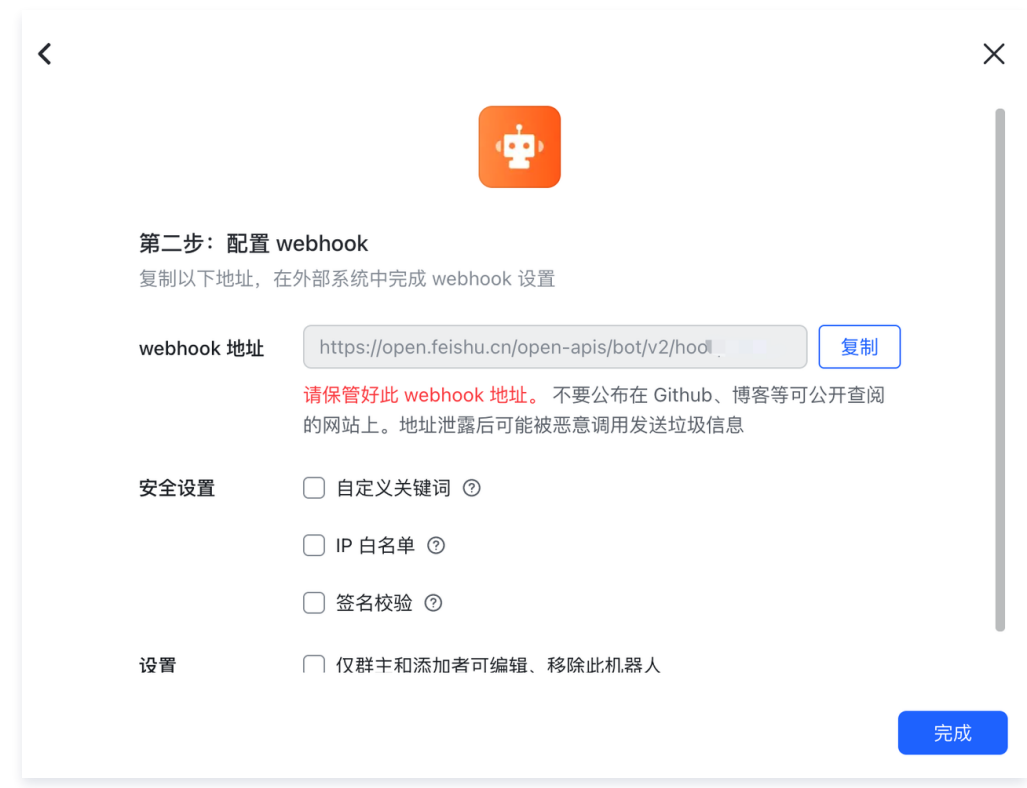

#### 步骤2:获取参数

完成安全设置后,复制出机器人的 Webhook 地址,回填至系统。

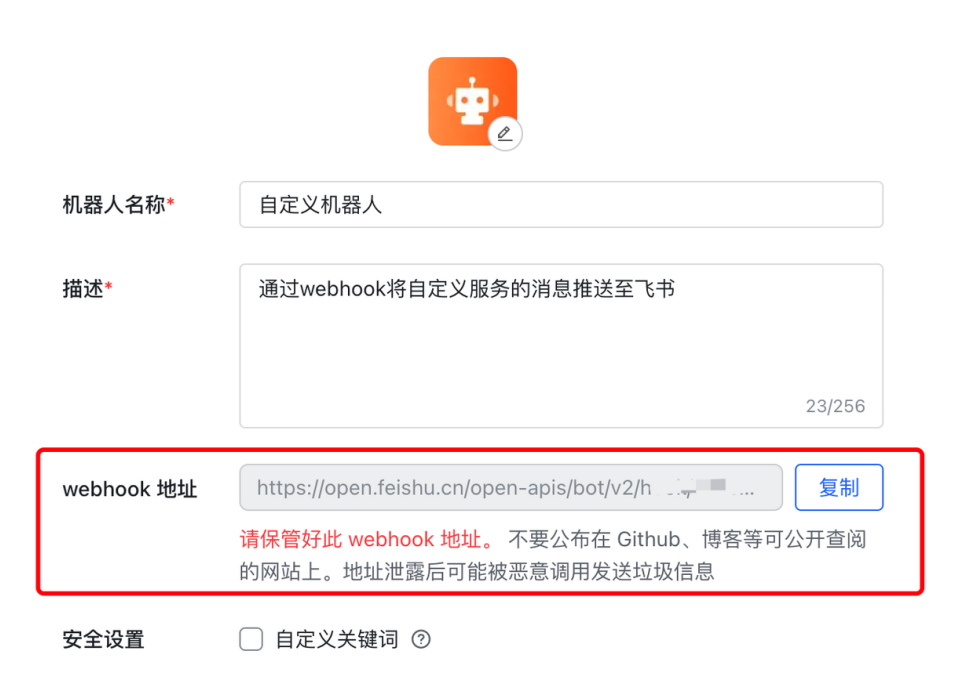

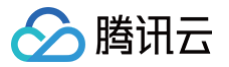

### <span id="page-10-0"></span>配置钉钉群机器人

最近更新时间:2023-09-19 15:02:02

#### 操作场景

该任务指导您为已有的钉钉群配置群机器人,用于进行消息通知。

#### 前提条件

已创建钉钉通知群以便添加机器人。

#### 操作步骤

#### 步骤1:添加群机器人

1. 选择需要添加机器人的群聊,单击群设置 > 智能群助手,进入添加机器人页面。

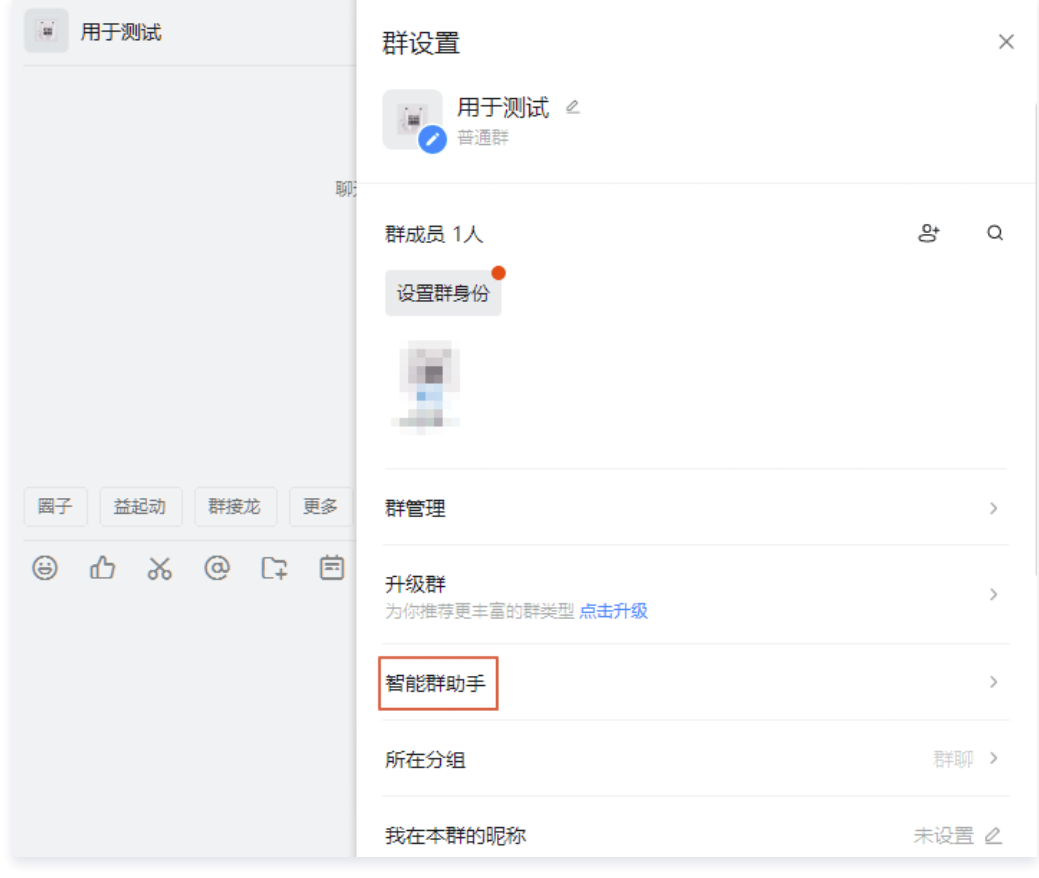

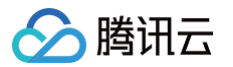

2. 在添加机器人页面选择**自定义**机器人,安全设置选择**加签**。

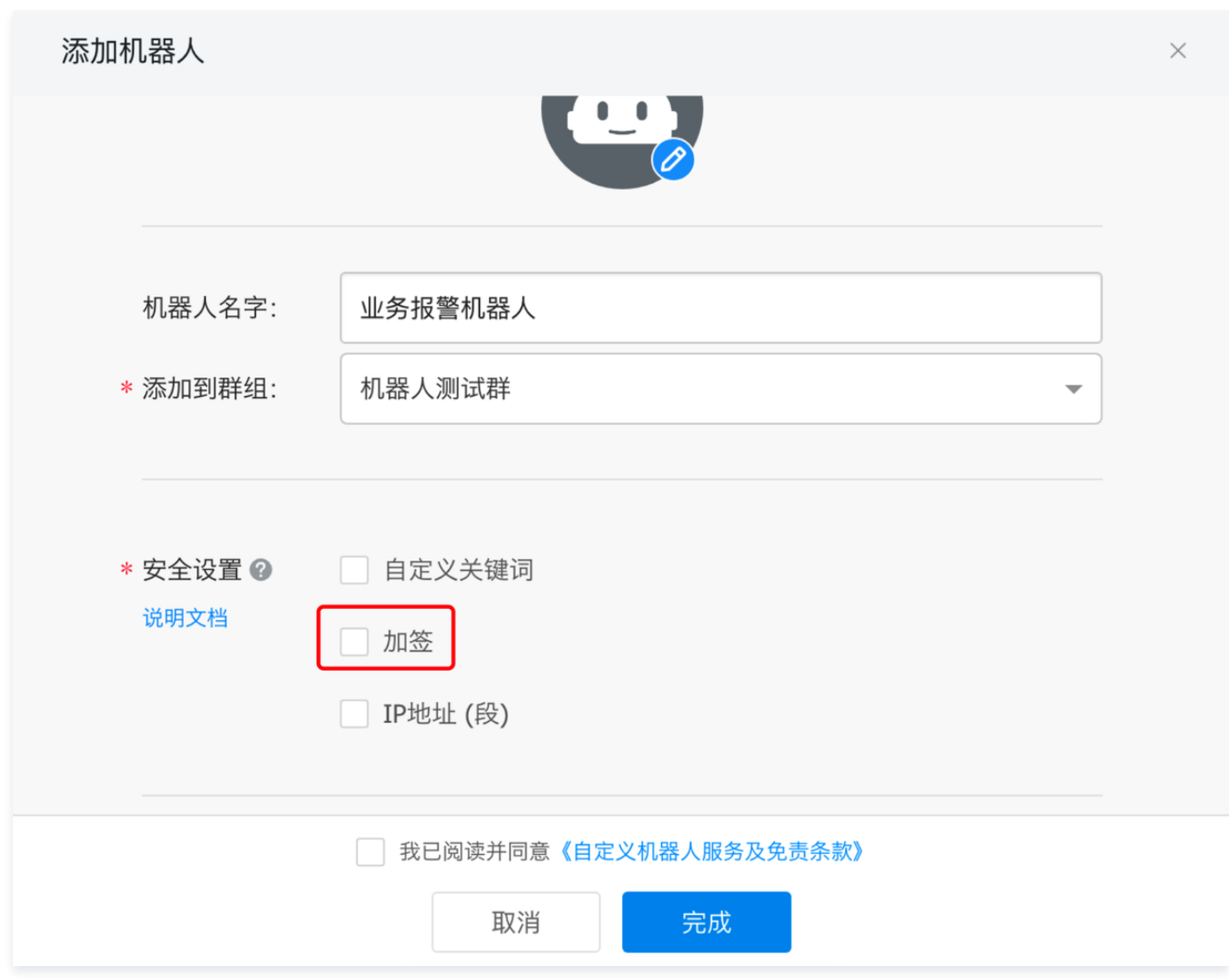

步骤2: 获取参数

#### 完成安全设置后,复制出机器人的 Webhook地址/密钥,回填至系统。

△腾讯云

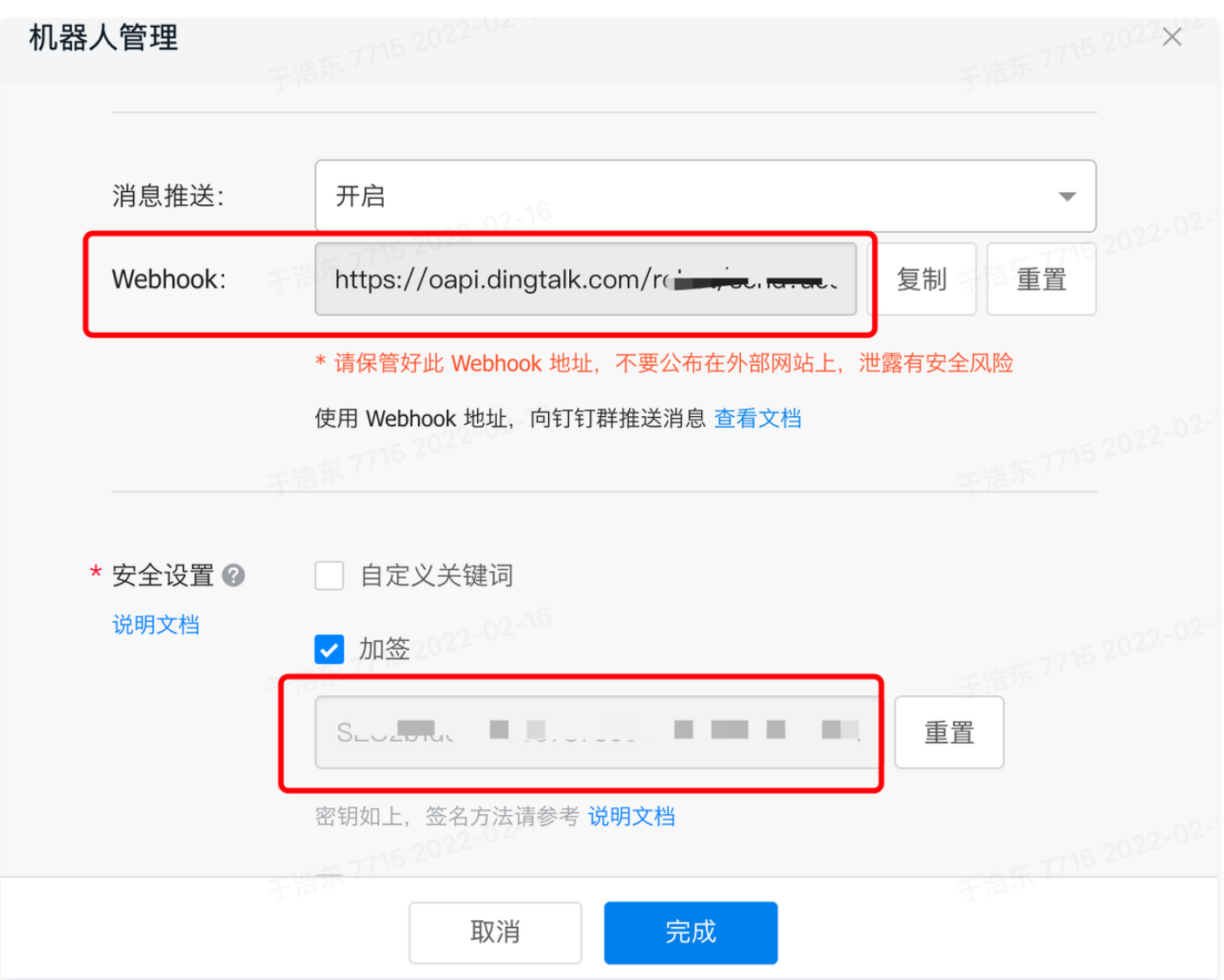

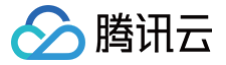

# <span id="page-13-0"></span>(beta)特殊逻辑脚本介绍

最近更新时间:2023-09-19 15:02:03

#### 基本信息

脚本基于 JavaScript 语言进行封装,数据在 context 中进行传输,需以 return context 进行退出。

#### context 数据结构

```
"name" : "张三"
```
#### 函数说明

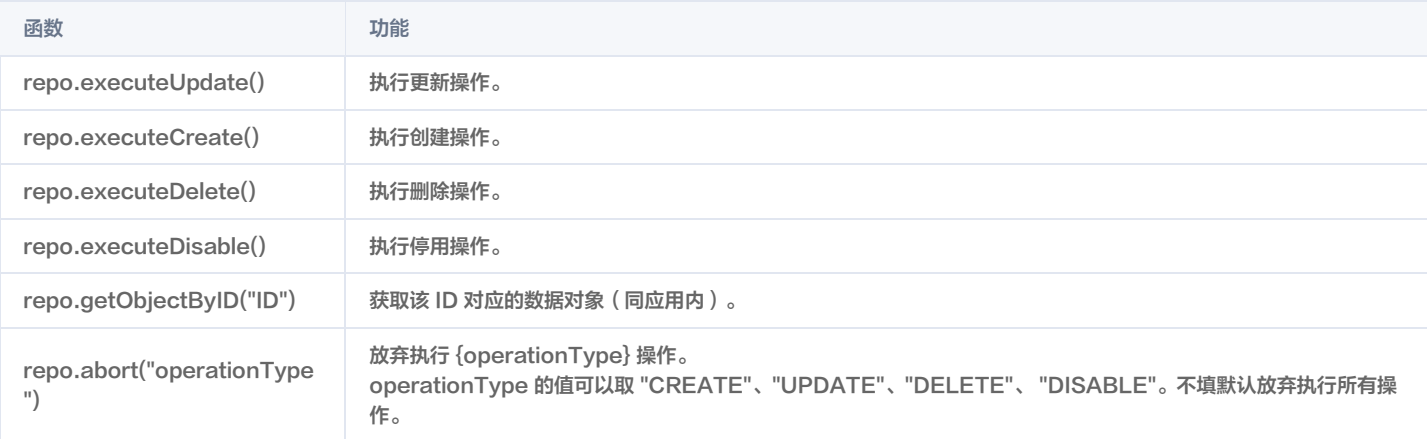

#### 示例

```
//获取到该人员的部门的部门名
// 如果人员的雇佣日期在今天之前,创建人员
// 如果人员的邮箱包含tencent,不进行更新操作
```